# 高知県入札参加資格 共同電子申請システム

一申請者 新規·継続申請 建設編一

令和 6 年 3 月 高 知 県 第 1.1 版

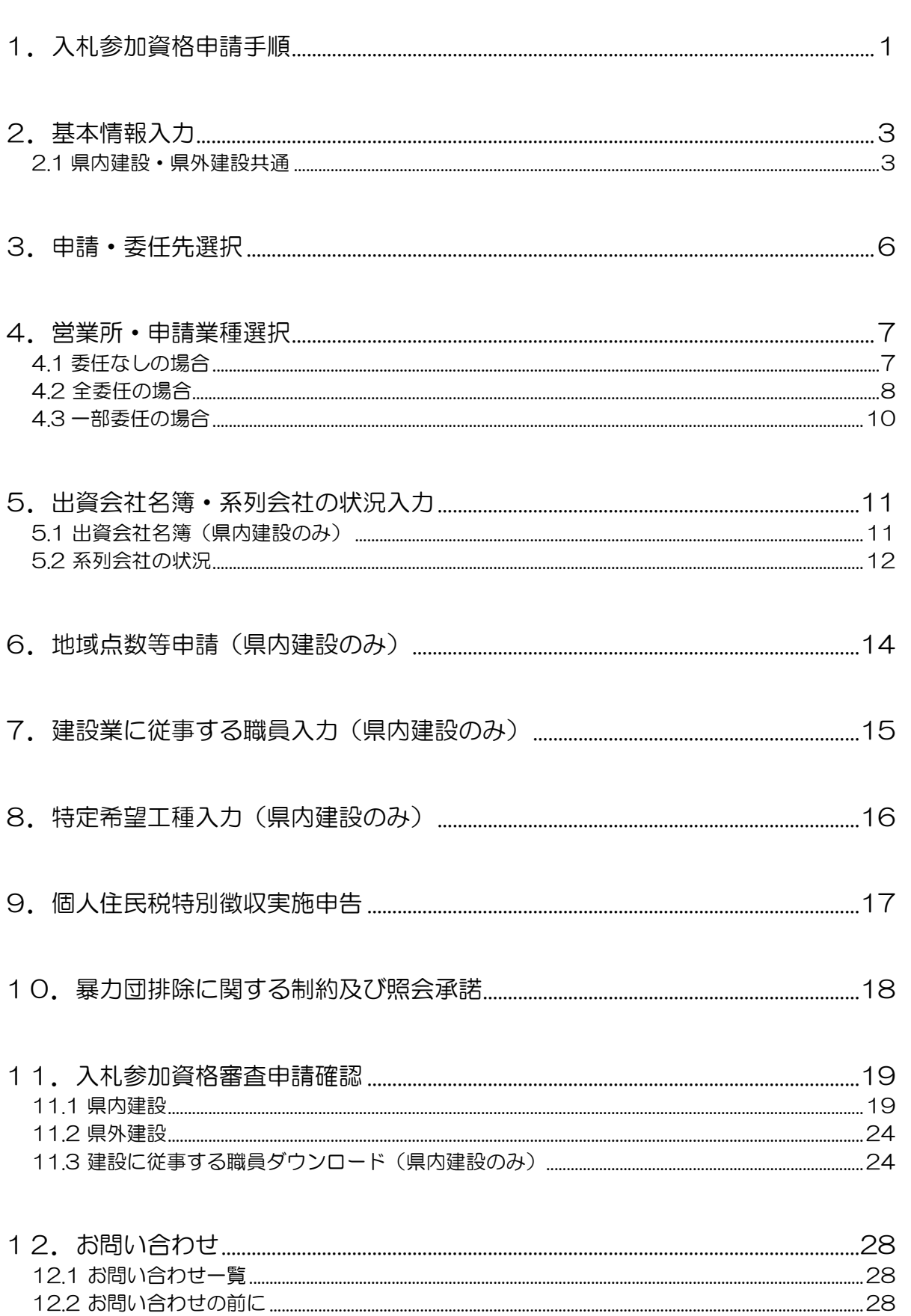

目次

# 高知県入札参加資格共同電子申請システム

-申請者 新規・継続申請 建設編-

改訂履歴

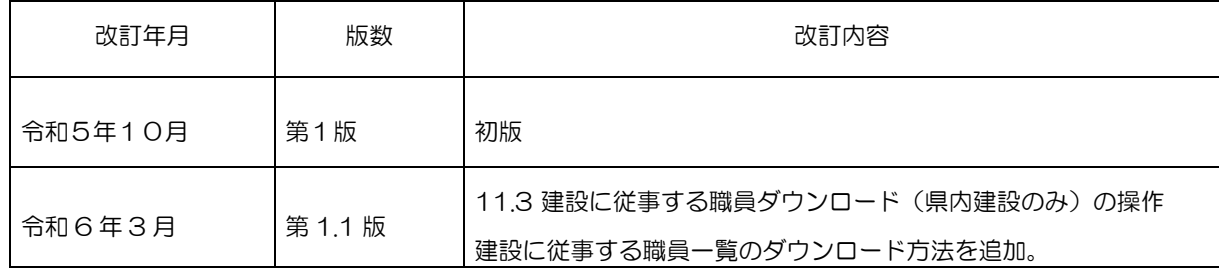

# <span id="page-3-0"></span>1.入札参加資格申請手順

入札参加資格申請画面の流れは下記の通りです。

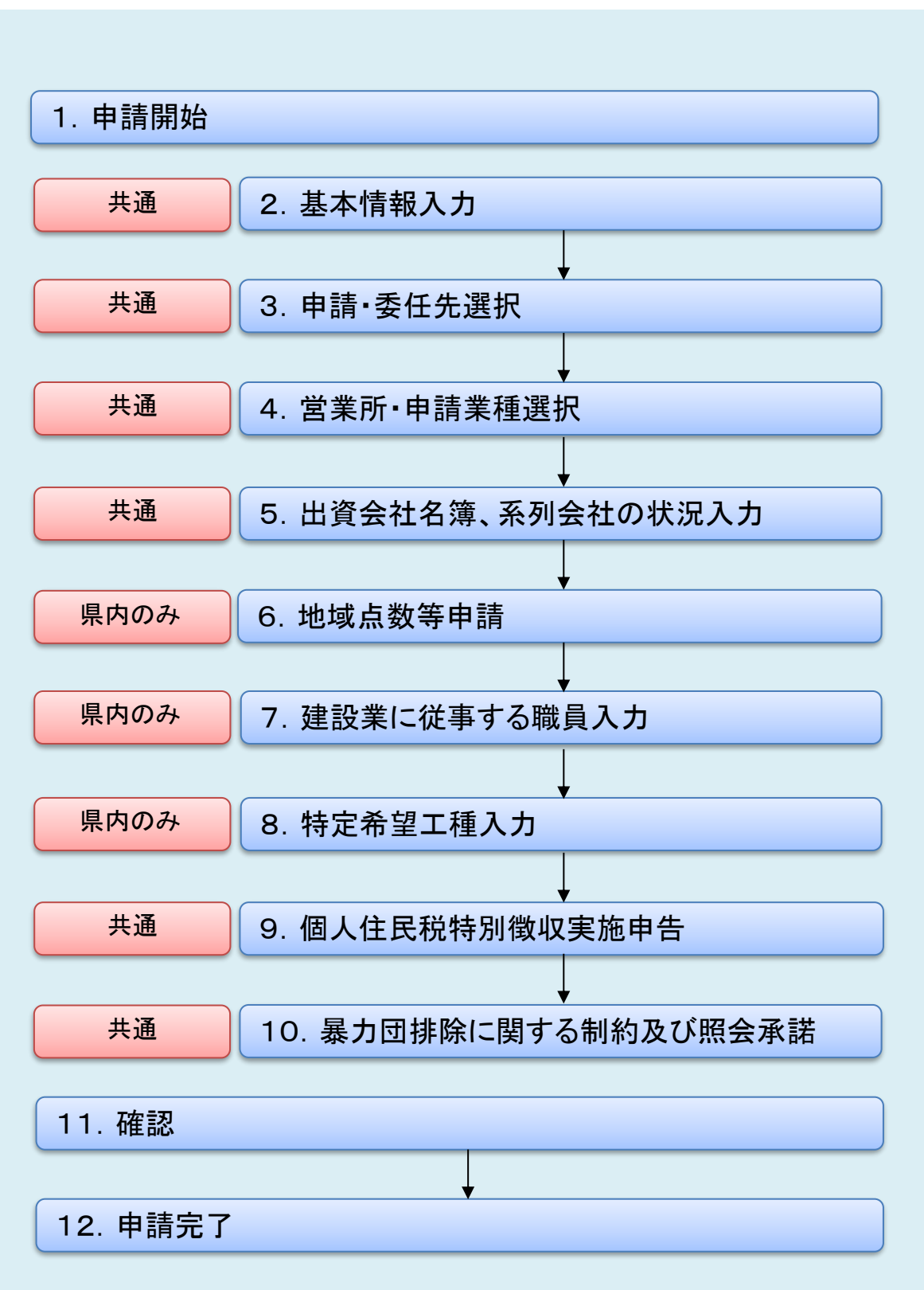

ホーム画面→新規・継続申請ボタンより、申請を行います。

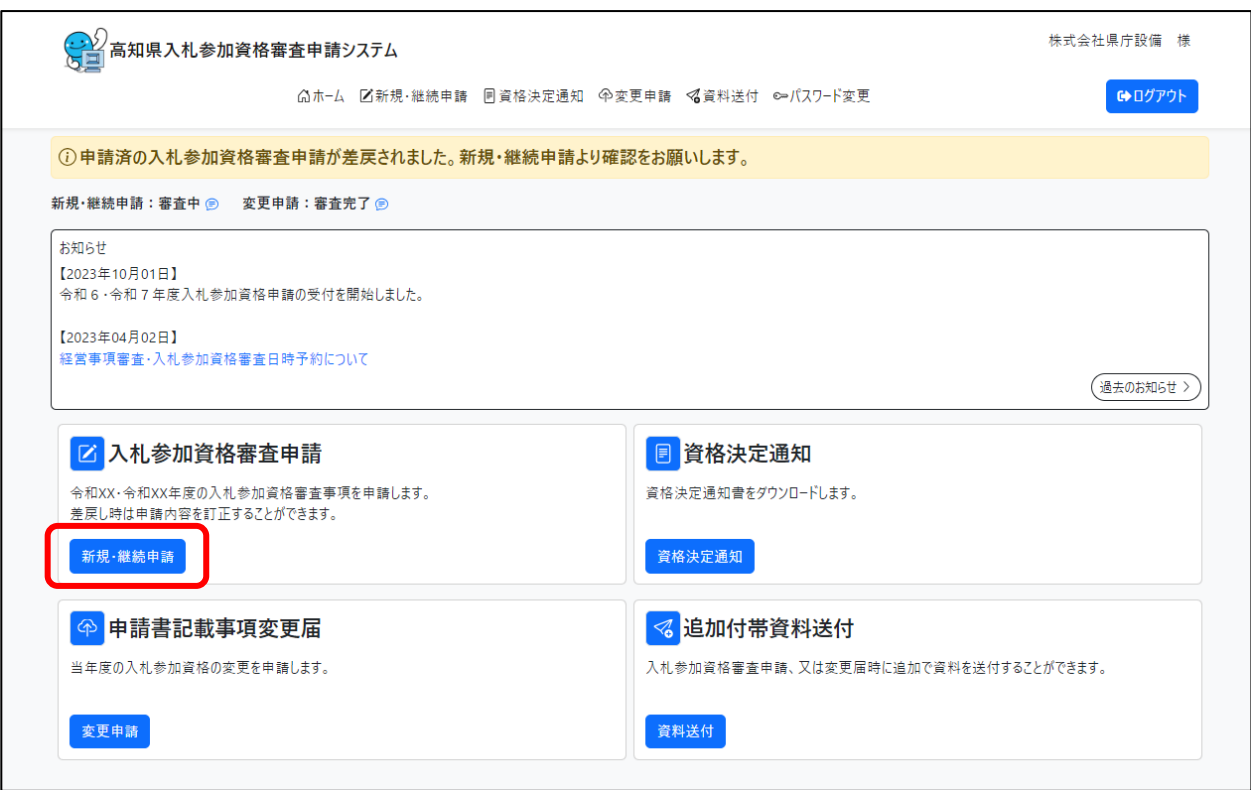

### <span id="page-5-1"></span><span id="page-5-0"></span>2.基本情報入力 2.1 県内建設・県外建設共通

・以下の情報は建設業許可申請時の情報が画面表示されるので、入力は不要です。 (法人/個人区分、法人番号、資本金、商号名称、代表者名、所在地、郵便番号、電話番 号)

・ただし、現時点で変更となっている場合は、先に建設業許可の変更申請が必要です。

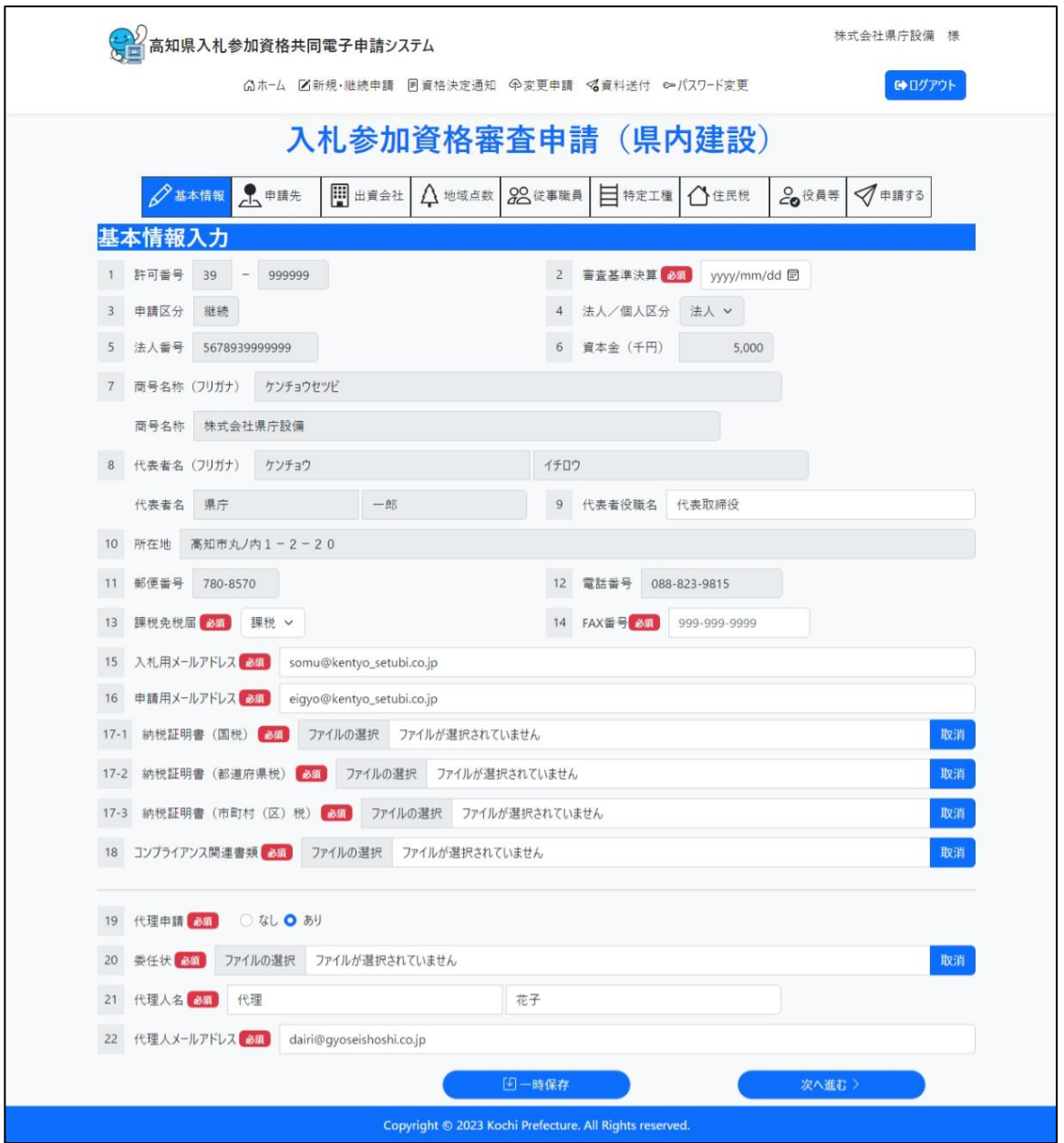

県内建設画面イメージ

県外建設画面イメージ

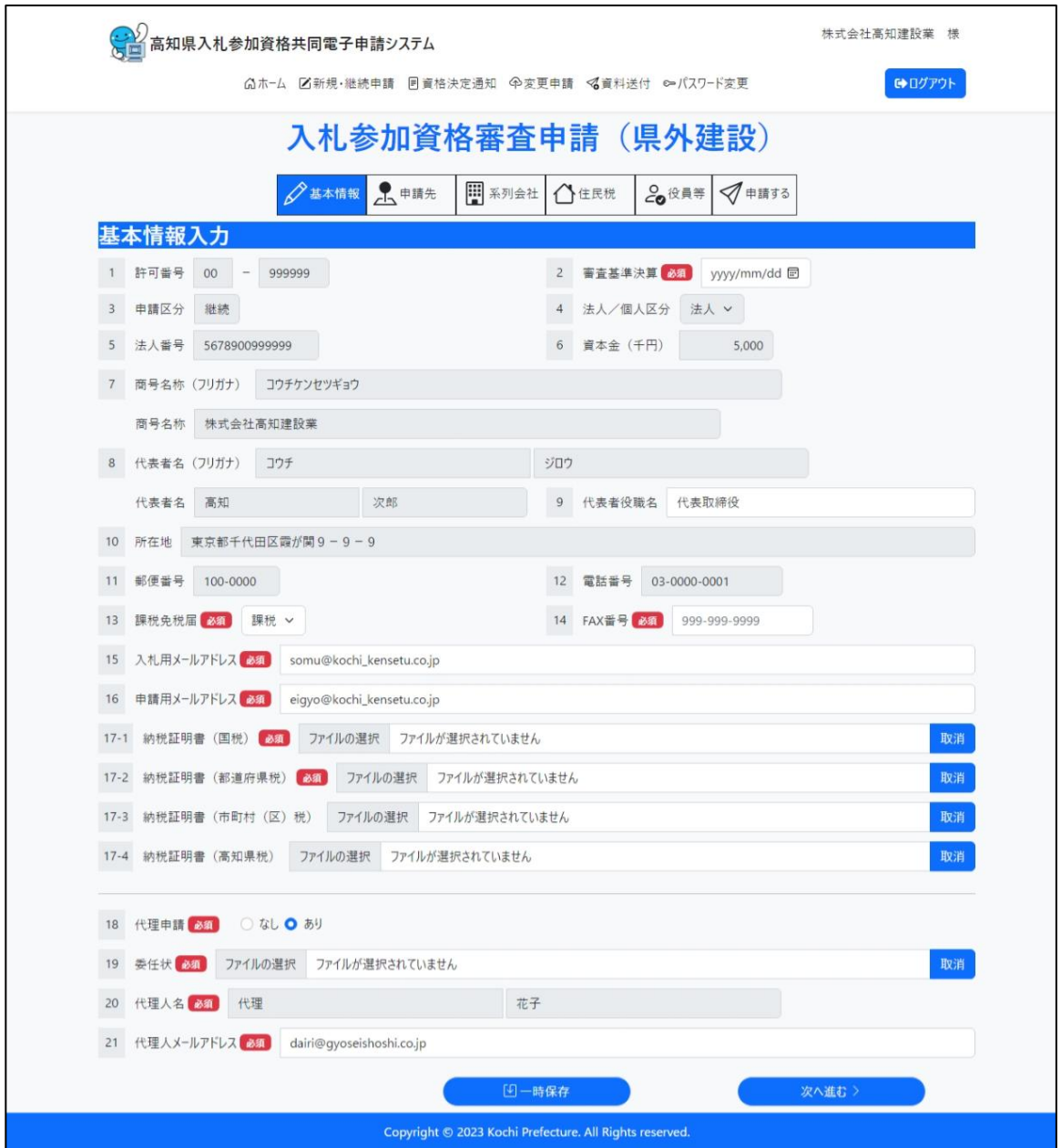

画面項目説明

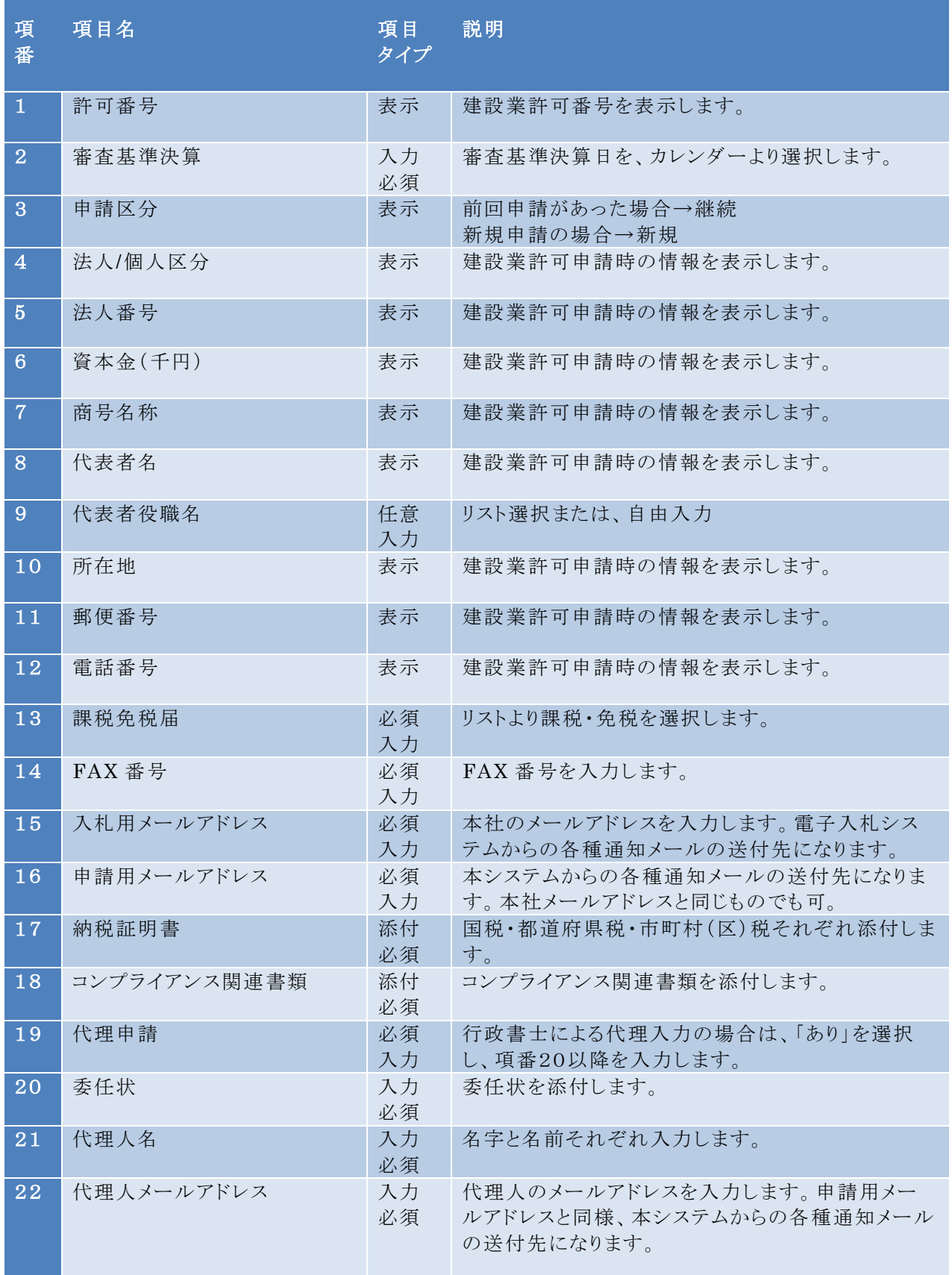

# <span id="page-8-0"></span>3.申請・委任先選択

申請する先(高知県および高知県下の34市町村、高知市上下水道局)にチェックをいれ、 申請先ごとに、委任の状況を選択します。選択可能な委任状況は、申請先ごとに異なりま す。

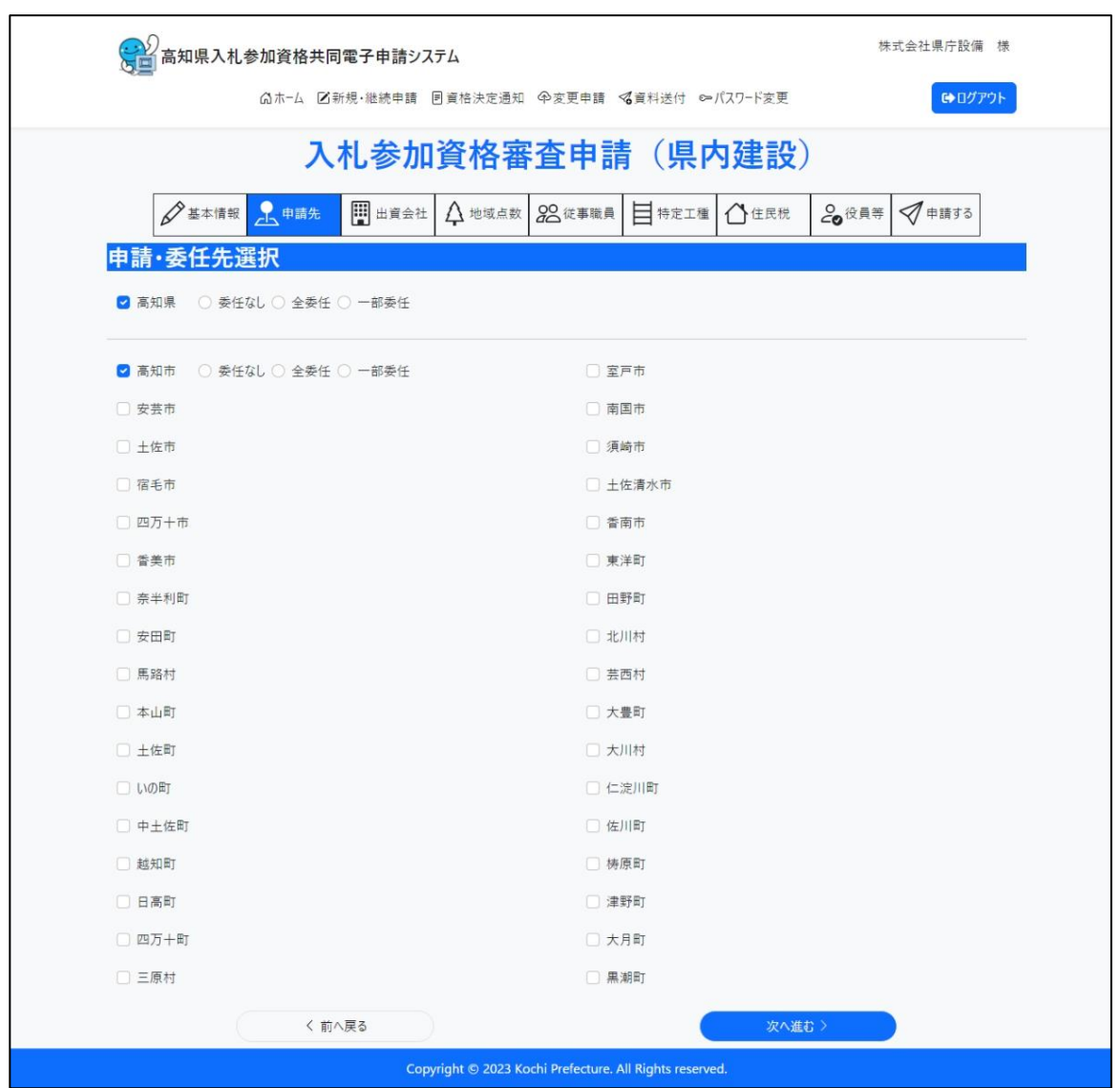

# <span id="page-9-1"></span><span id="page-9-0"></span>4.営業所・申請業種選択

# 4.1 委任なしの場合

主たる営業所の申請業種を選択します。建設業許可業種が有効なもののみ、選択可能で す。

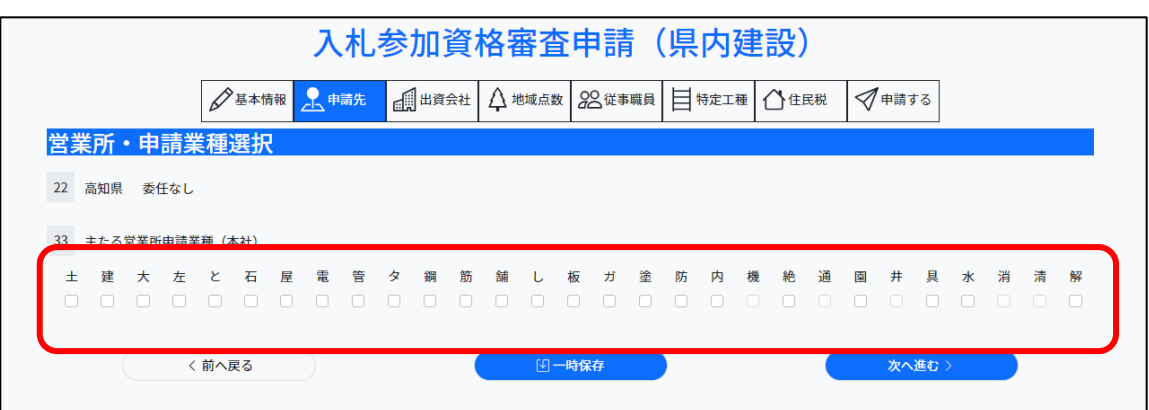

# <span id="page-10-0"></span>4.2 全委任の場合

「営業所追加」ボタンを押し、全委任する営業所および申請業種を選択します。

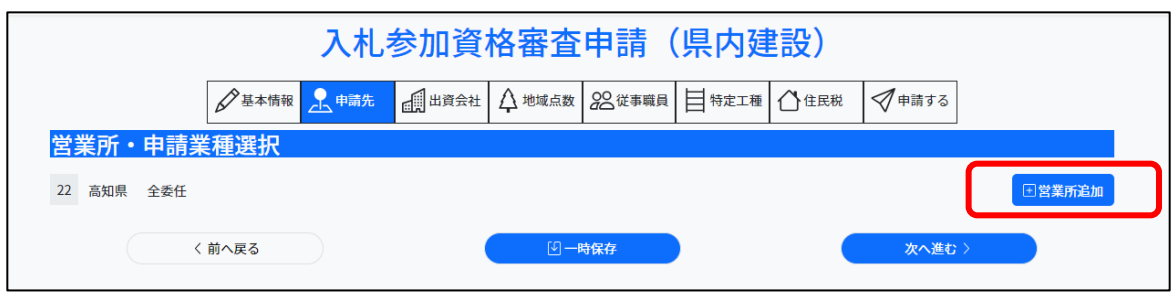

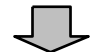

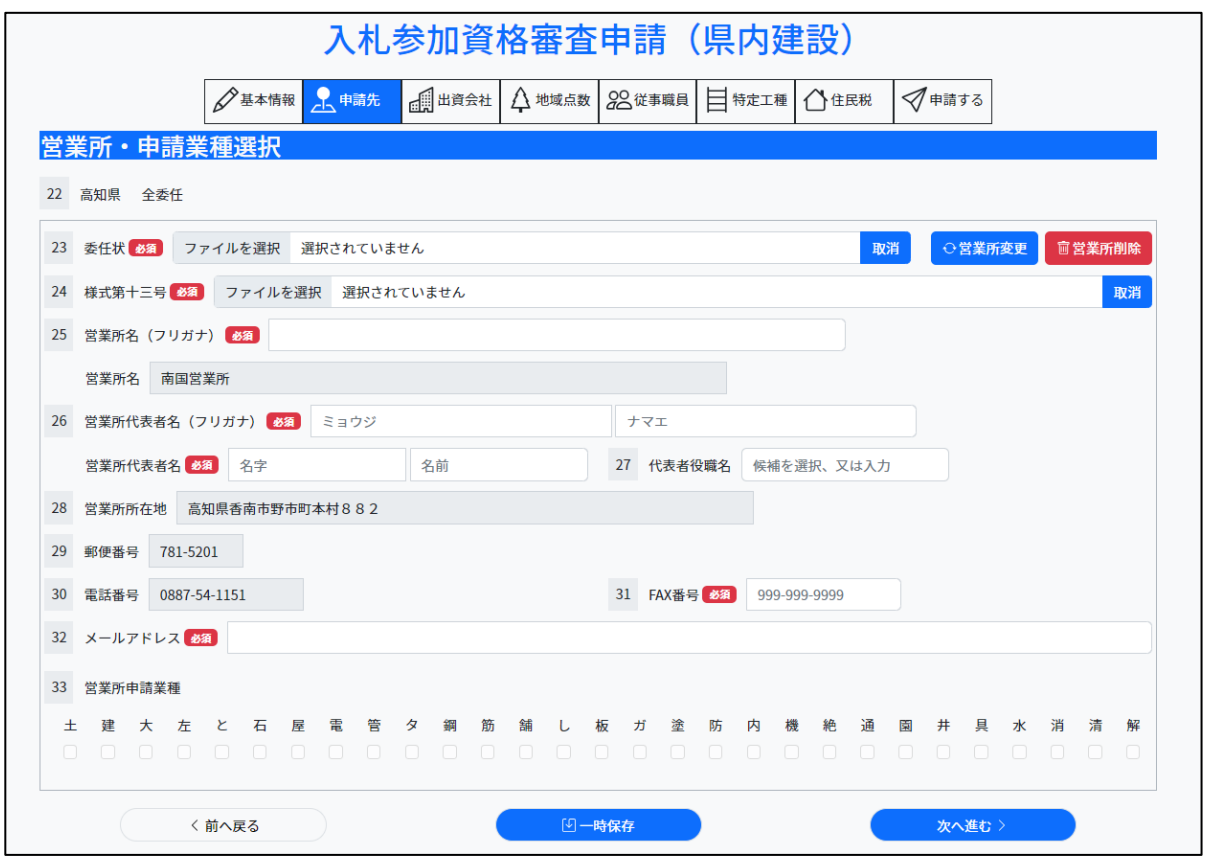

#### 画面項目説明

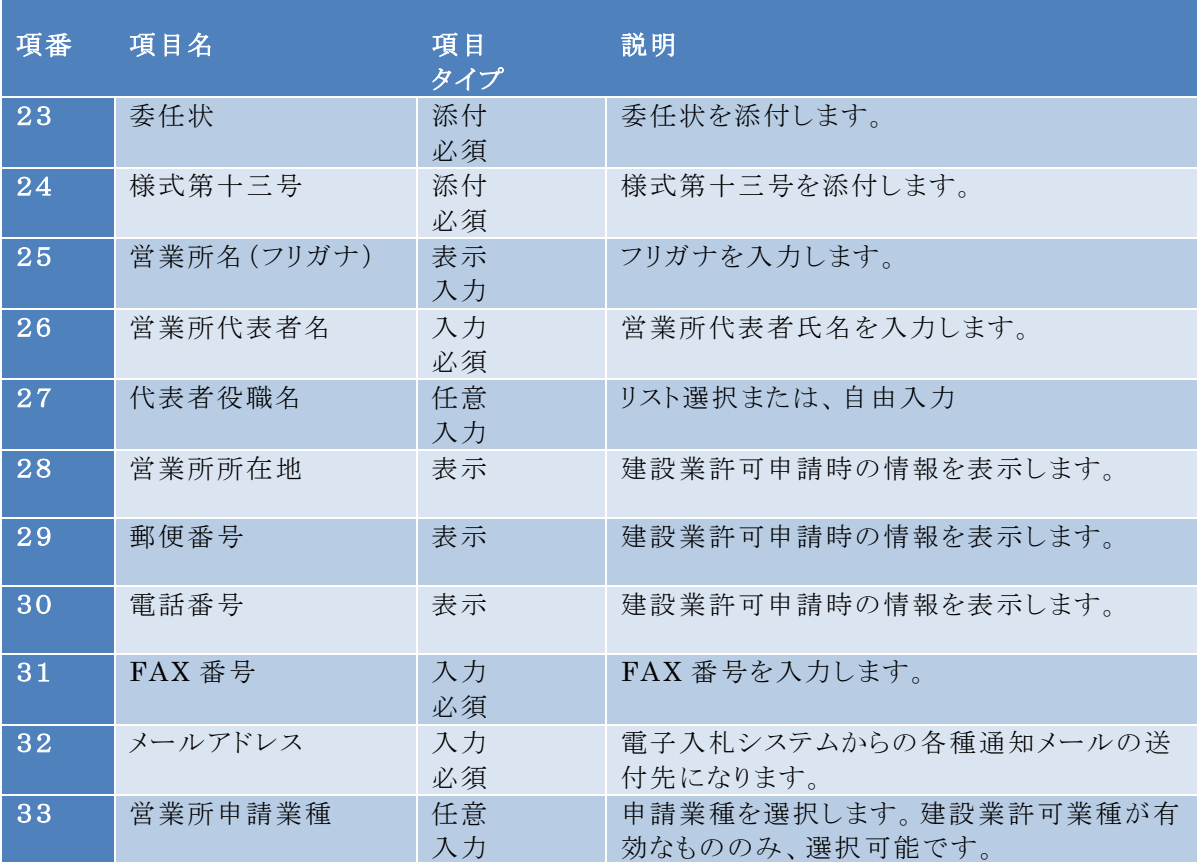

### <span id="page-12-0"></span>4.3 一部委任の場合

全委任と同様に、「営業所追加」ボタンを押し、全委任する営業所および申請業種を選択し ます。一部委任する業種のみ営業所申請業種を選択し、委任しない業種は主たる営業所 申請業種(本社)の業種を選択します。

<span id="page-12-1"></span>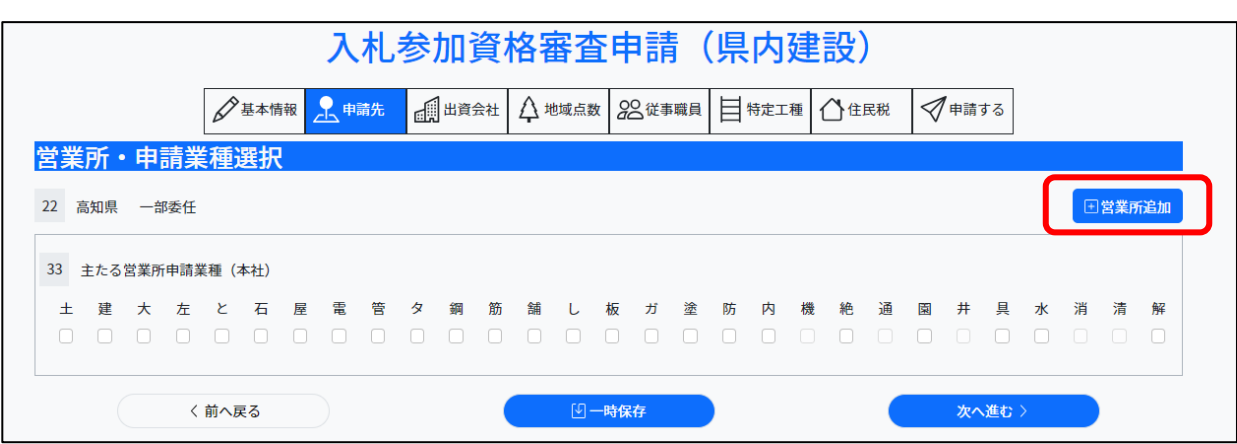

# 5.出資会社名簿・系列会社の状況入力

出資会社や系列会社の状況を入力します。

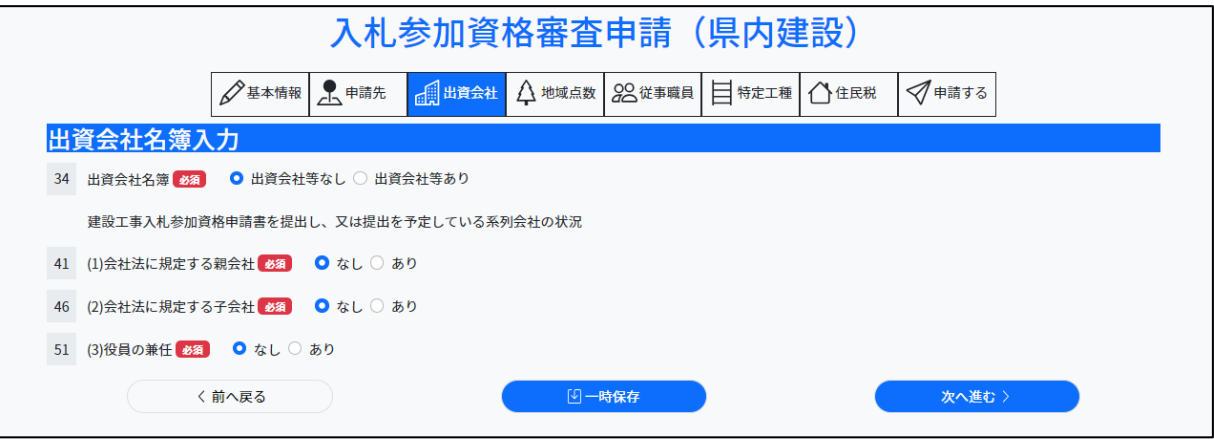

#### <span id="page-13-0"></span>5.1 出資会社名簿(県内建設のみ)

出資会社等ありの場合、「出資会社追加」ボタンを押し、許可業者選択画面より、業者を選 択し、代表者役職名と出資金額を入力します。出資会社が複数の場合は、さらに「出資会 社追加」ボタンを押し、同様に許可業者の選択・入力を繰り返します。

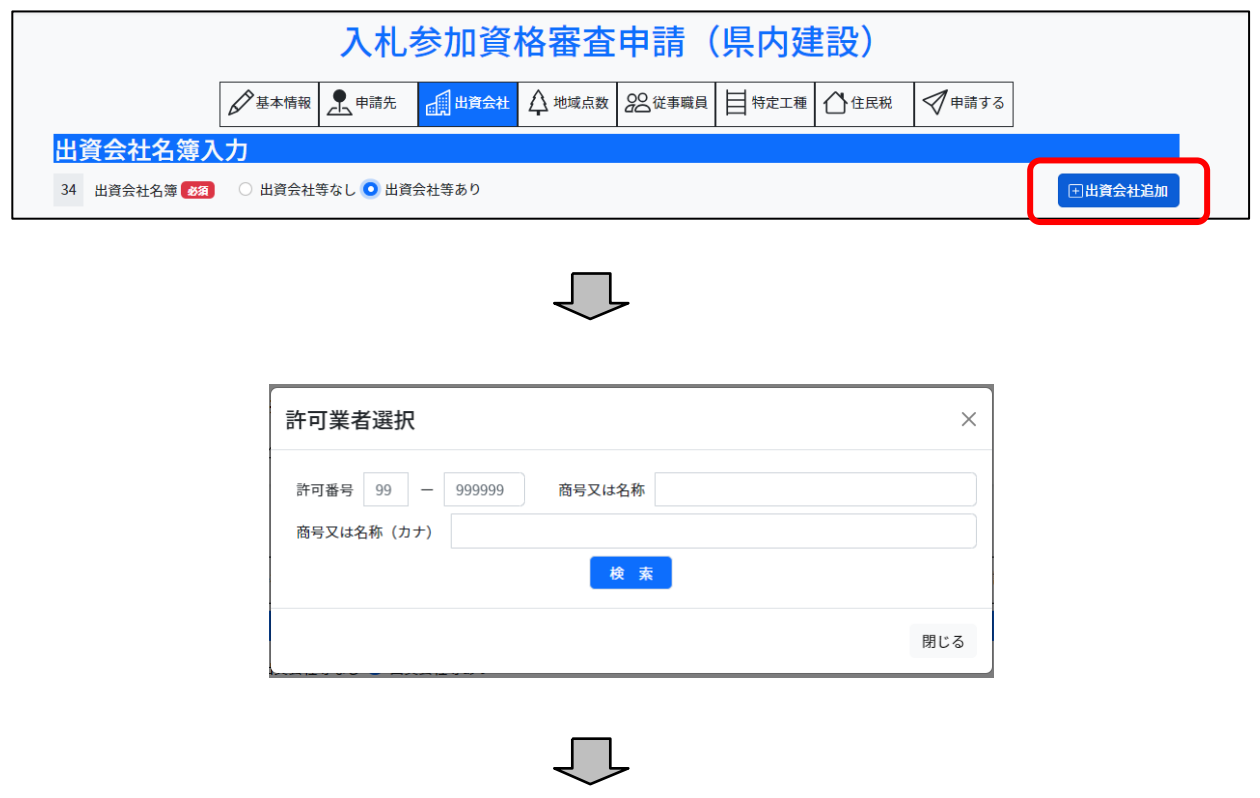

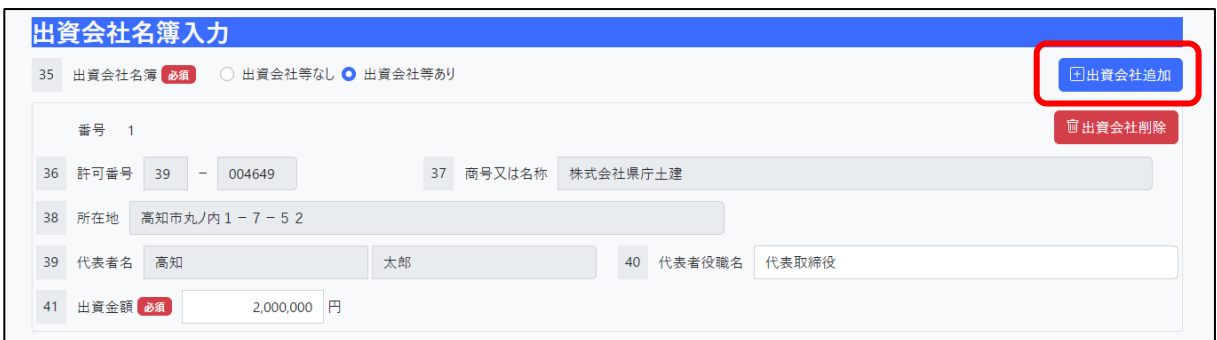

#### <span id="page-14-0"></span>5.2 系列会社の状況

- ・建設工事入札参加資格申請書を提出、又は提出を予定している系列会社の状況を入力 します。会社法に規定する親会社がある場合は、「親会社追加」ボタンより親会社を追加し ます。
- ・また、親会社が複数ある場合は、さらに「親会社追加」ボタンを押し、同様に選択を繰り返 します。

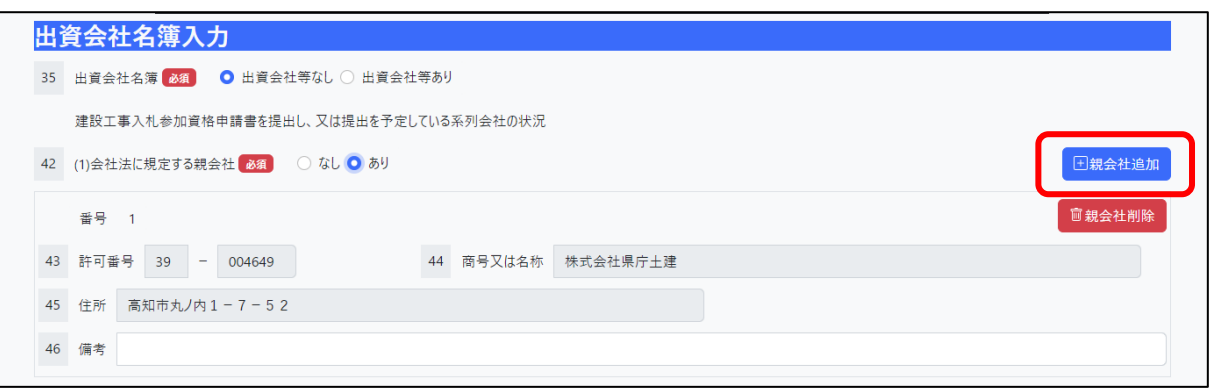

会社法に規定する子会社がある場合は、「子会社追加」ボタンより子会社を追加します。ま た、子会社が複数ある場合は、さらに「子会社追加」ボタンを押し、同様に選択を繰り返しま す

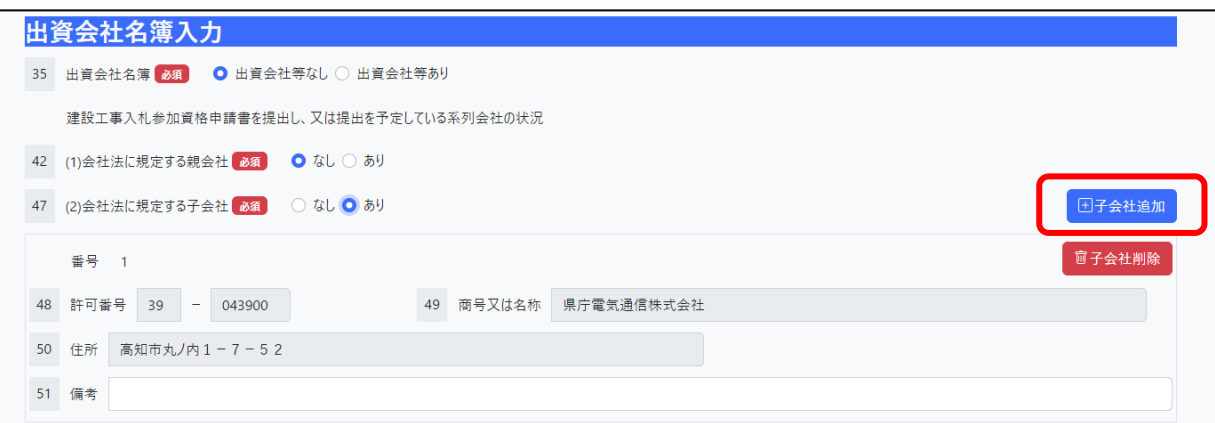

役員の兼任がある場合は、「役員の兼任追加」ボタンより兼任先の会社を追加します。ま た、兼任先が複数ある場合は、さらに「役員の兼任追加」ボタンを押し、同様に選択を 繰り返します。

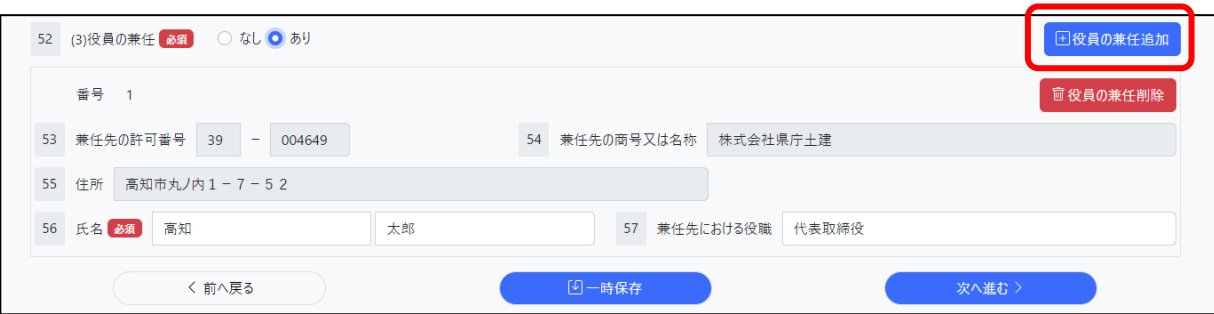

# <span id="page-16-0"></span>6.地域点数等申請(県内建設のみ)

・高知県建設工事入札参加資格審査における地域点数算定方法等要領に記載した審査項 目のうち、自動加点項目以外について、画面の表示に従って入力を行います。 ・審査項目は、入札参加資格申請業種に応じて表示されます。

# <span id="page-17-0"></span>7.建設業に従事する職員入力(県内建設のみ)

建設業に従事する職員入力を行います。「職員追加」ボタンより入力します。

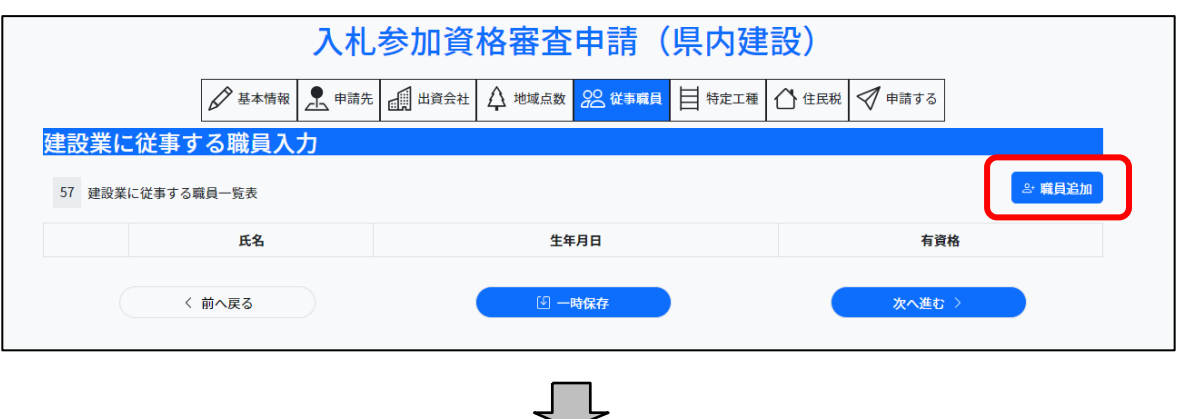

職員入力画面にて、氏名・生年月日を入力します。また、有資格区分はリストより選択し、 必要に応じて、実務経験担当業種の選択を行います。右下「登録」ボタンより登録します。

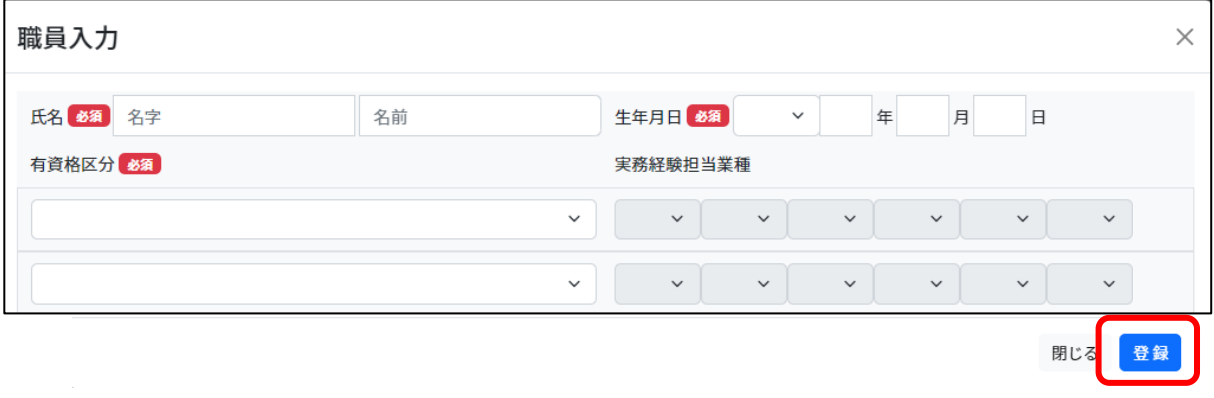

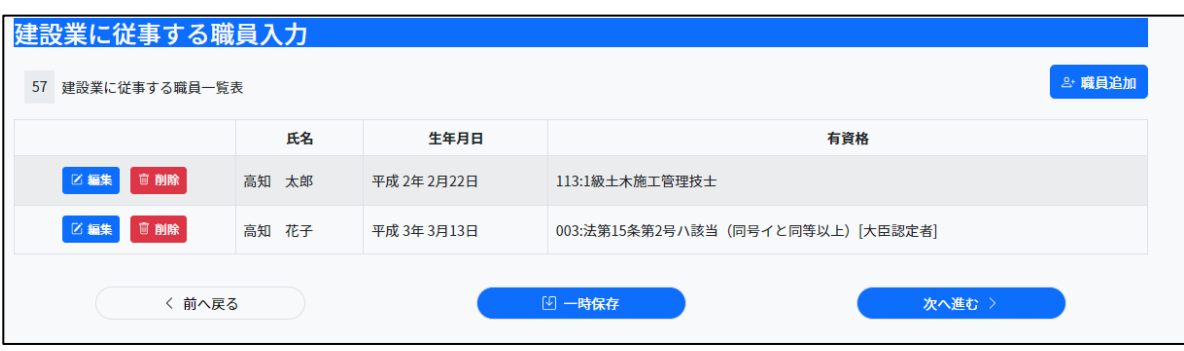

## <span id="page-18-0"></span>8.特定希望工種入力(県内建設のみ)

空調工事・浄化槽設備工事・給排水衛生槽設備工事(管工事を申請した場合のみ表示)、 路面標示工事(塗装工事を申請した場合のみ表示) の施工が可能であり、これらの入札参 加を希望する場合は、各申請先をチェックし、完工高を入力します。

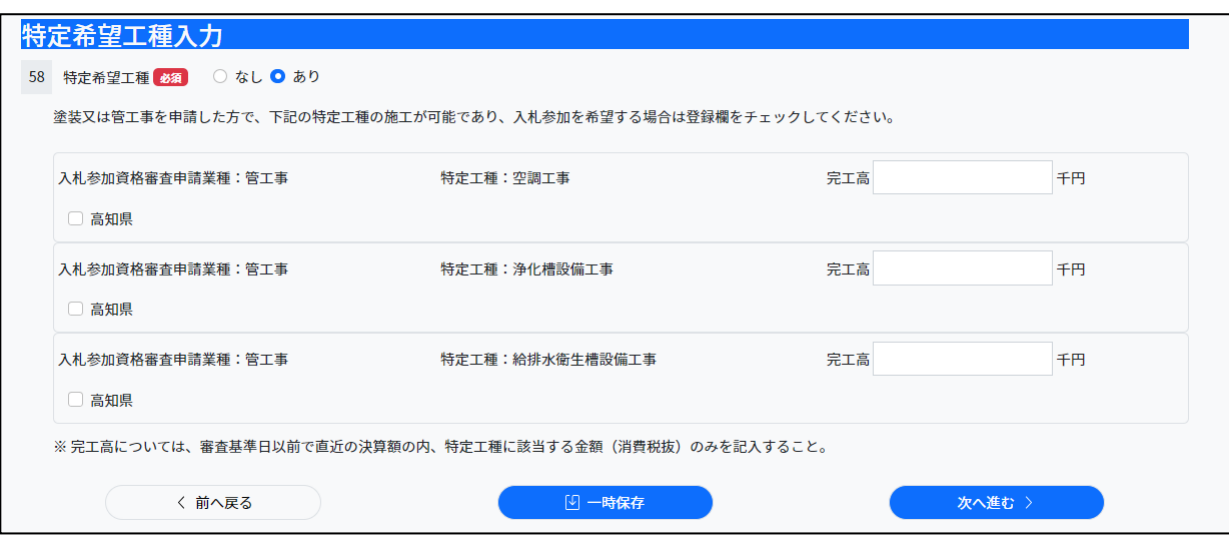

また特定希望工種を希望する場合は以下の通り関連する資格を保持した職員を、 「建設業に従事する職員入力」画面にて登録する必要があります。

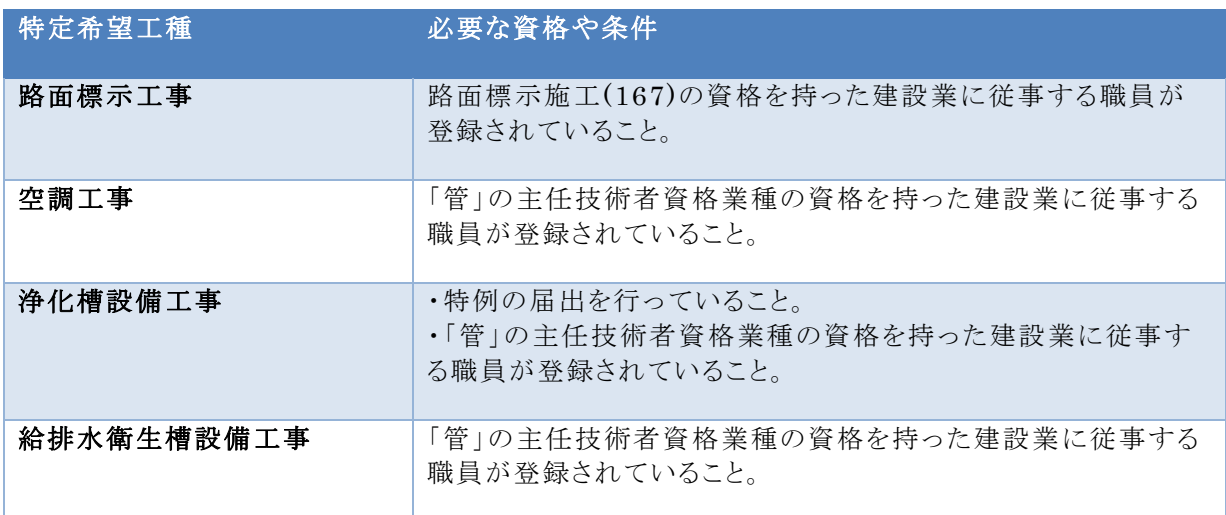

# <span id="page-19-0"></span>9.個人住民税特別徴収実施申告

個人住民税特別徴収について該当するものを選択してください。

#### 県内建設

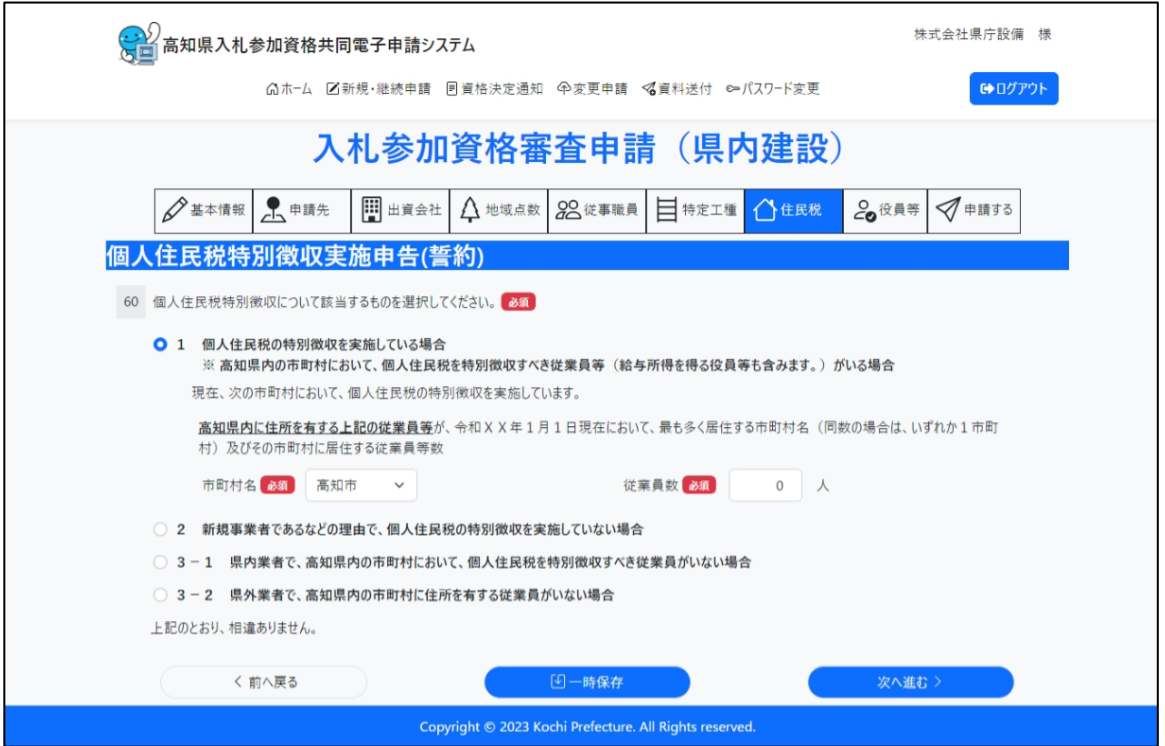

#### 県外建設

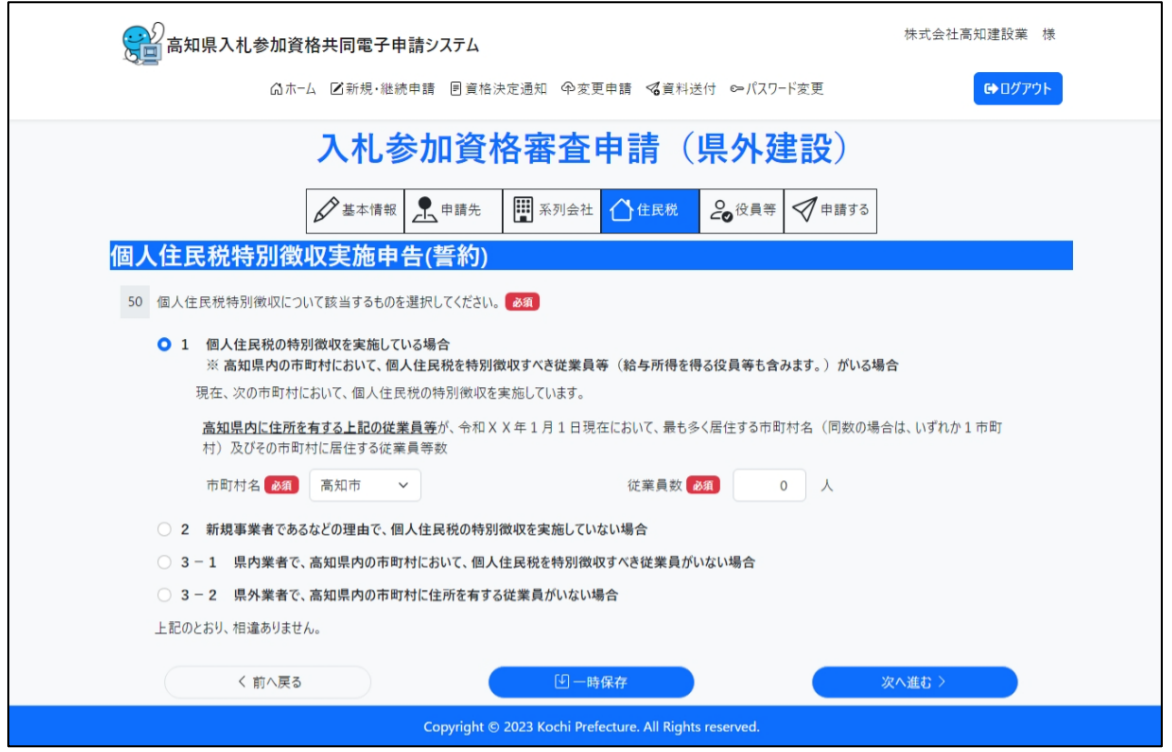

& 役員等追加

# <span id="page-20-0"></span>10.暴力団排除に関する制約及び照会承諾

照会対象の役員等の情報を、「役員等追加」ボタンより入力します。

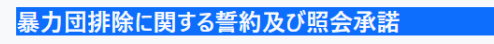

61 照会対象の役員等名簿

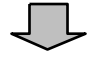

必須項目および、役職等を入力します。「登録」ボタンで登録します。

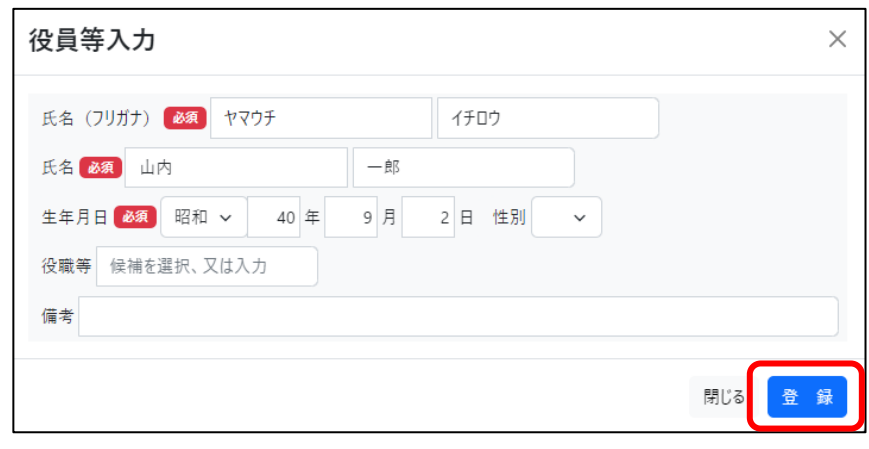

Jι

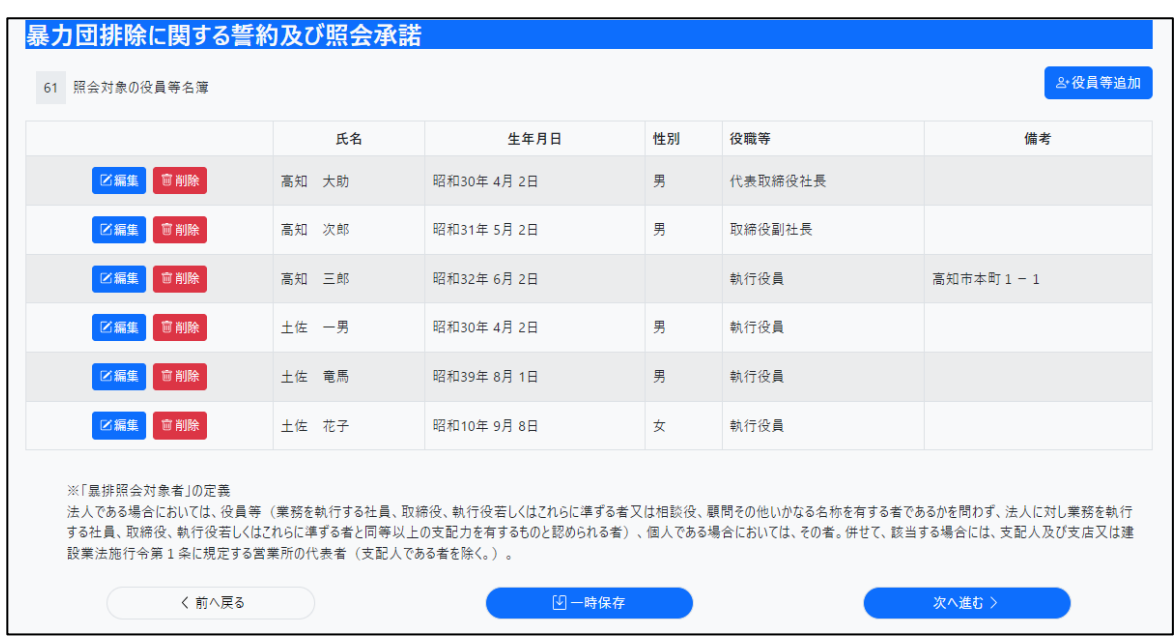

# <span id="page-21-0"></span>11.入札参加資格審査申請確認

基本情報入力画面~暴力団排除に関する制約及び照会承諾画面までの入力内容が表示されま す。確認して問題ない場合は、画面下部の制約チェックボックスにチェックをし、「申請する」ボタンを 押して申請を完了します。入力内容を修正する場合は、「前へ戻る」ボタンより前画面へ戻り、修正す ることが可能です。

#### <span id="page-21-1"></span>11.1 県内建設

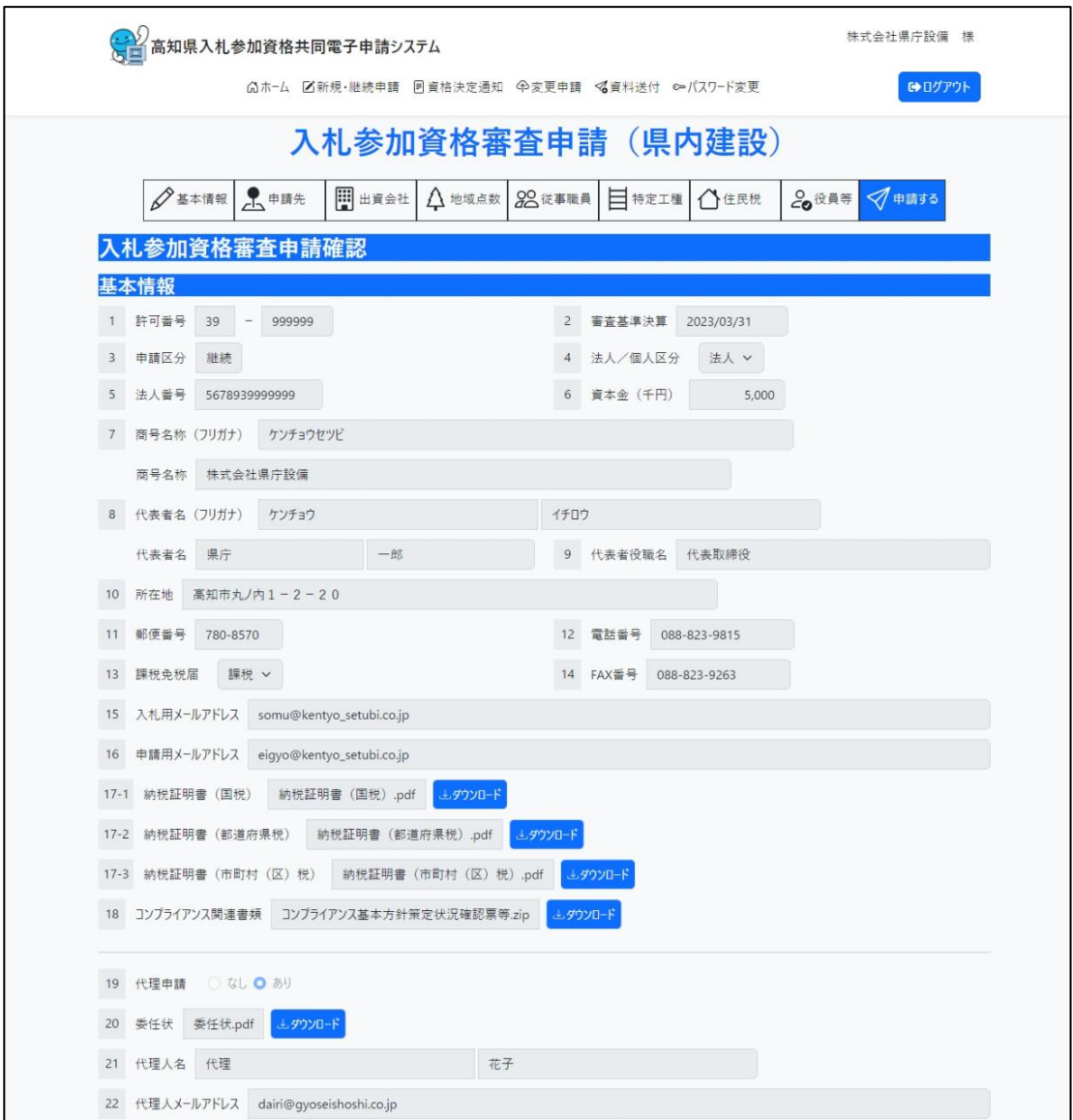

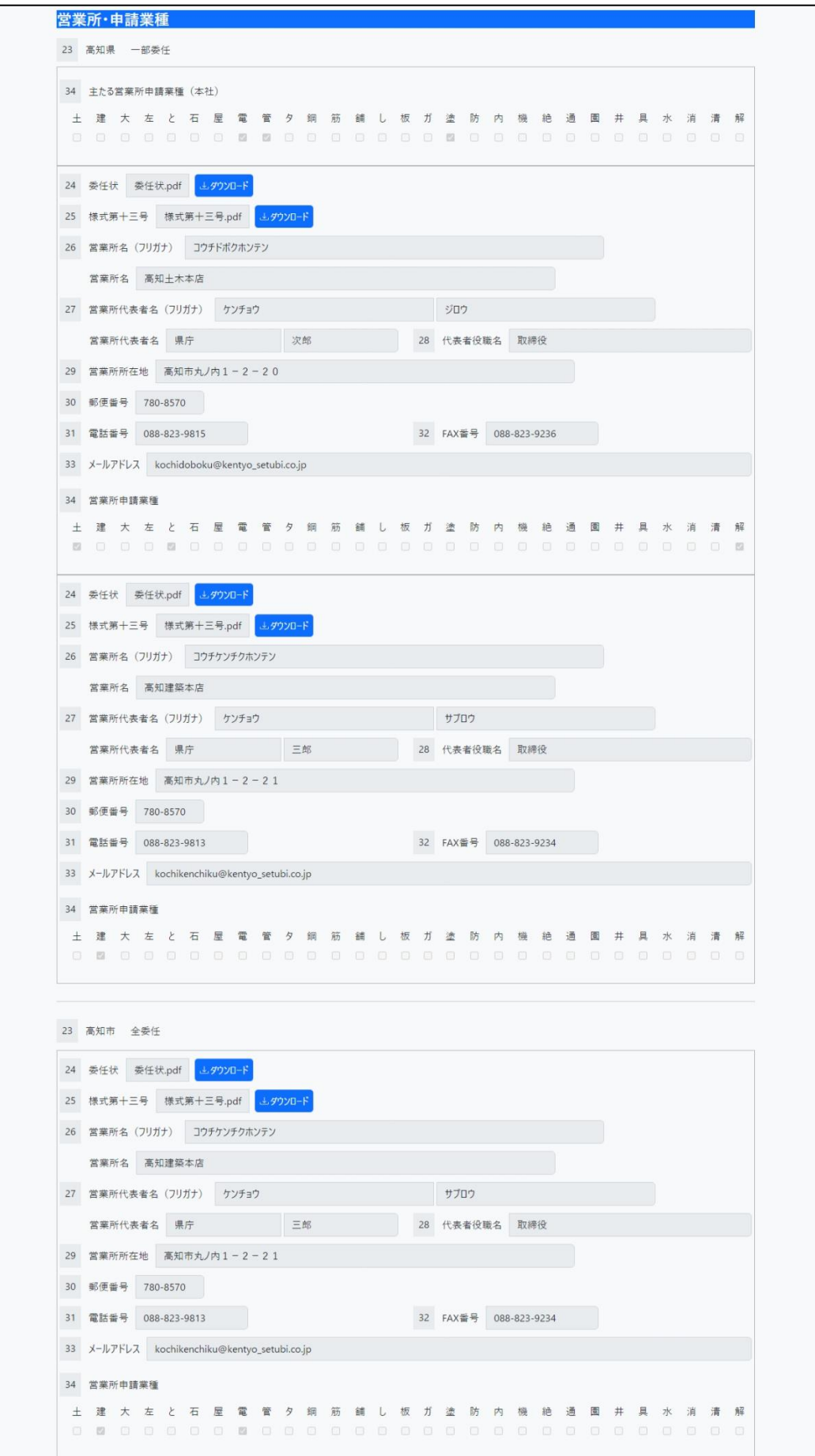

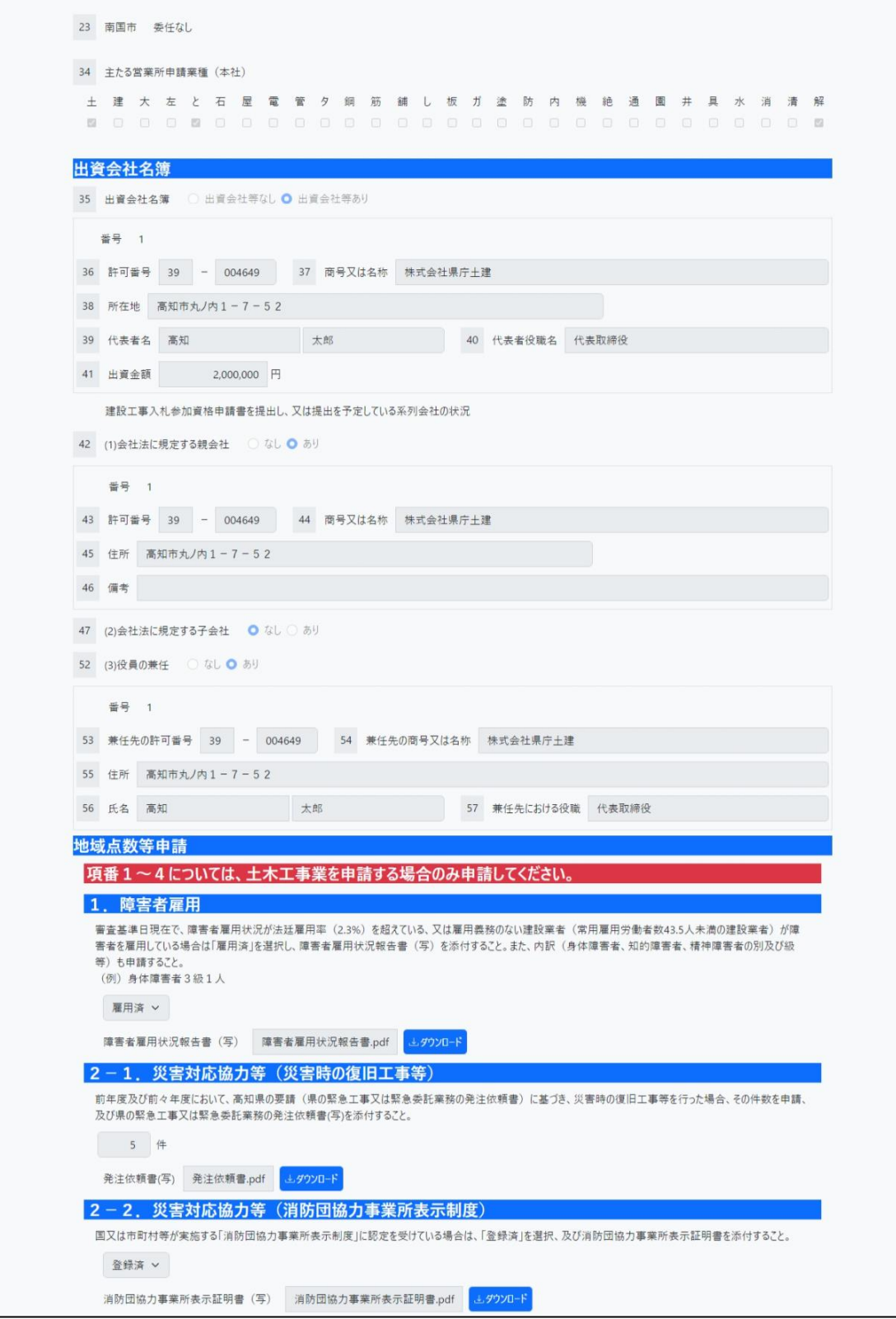

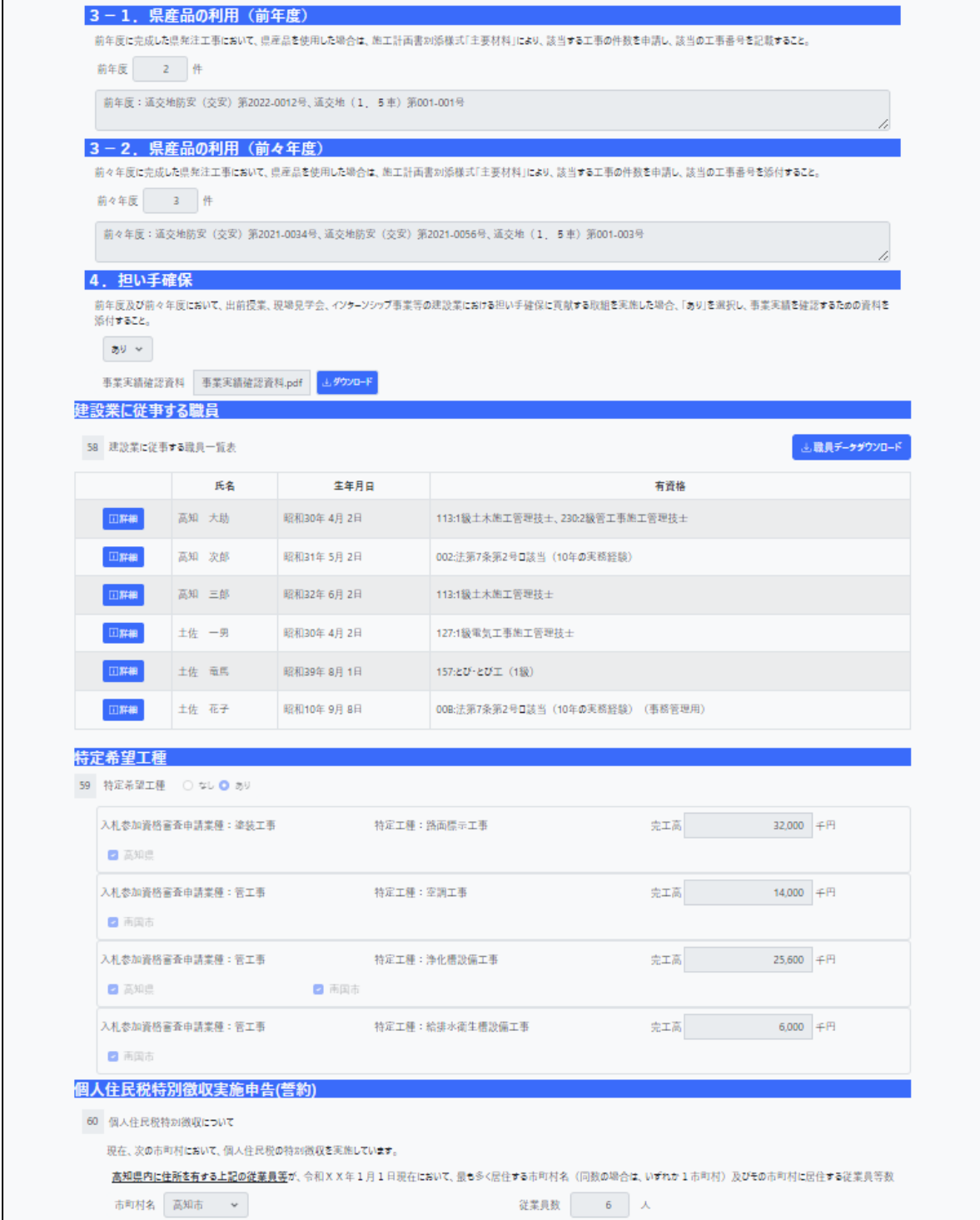

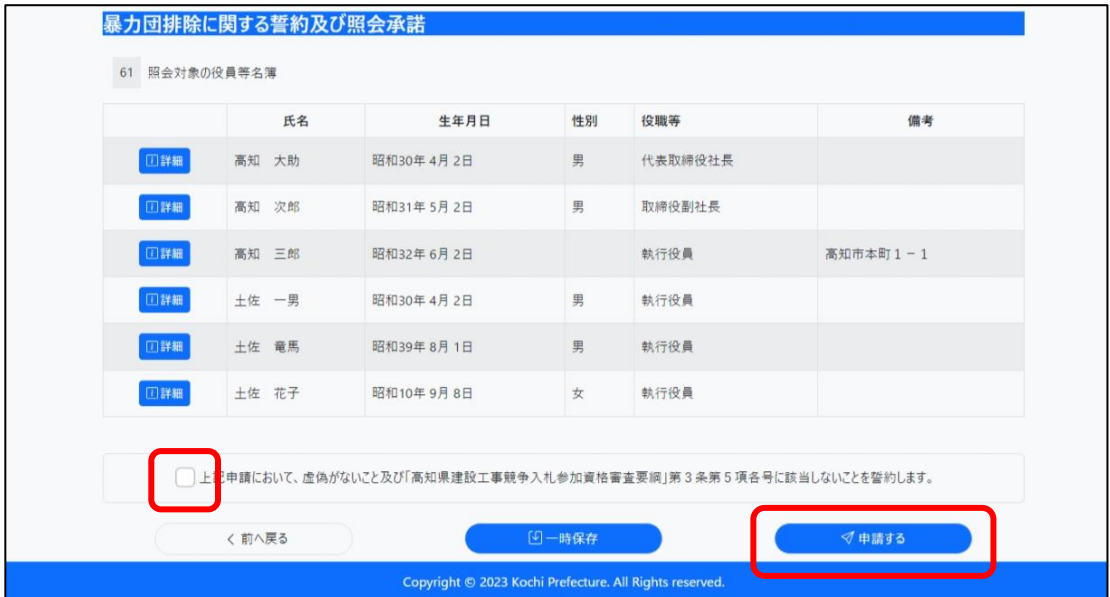

### <span id="page-26-0"></span>11.2 県外建設

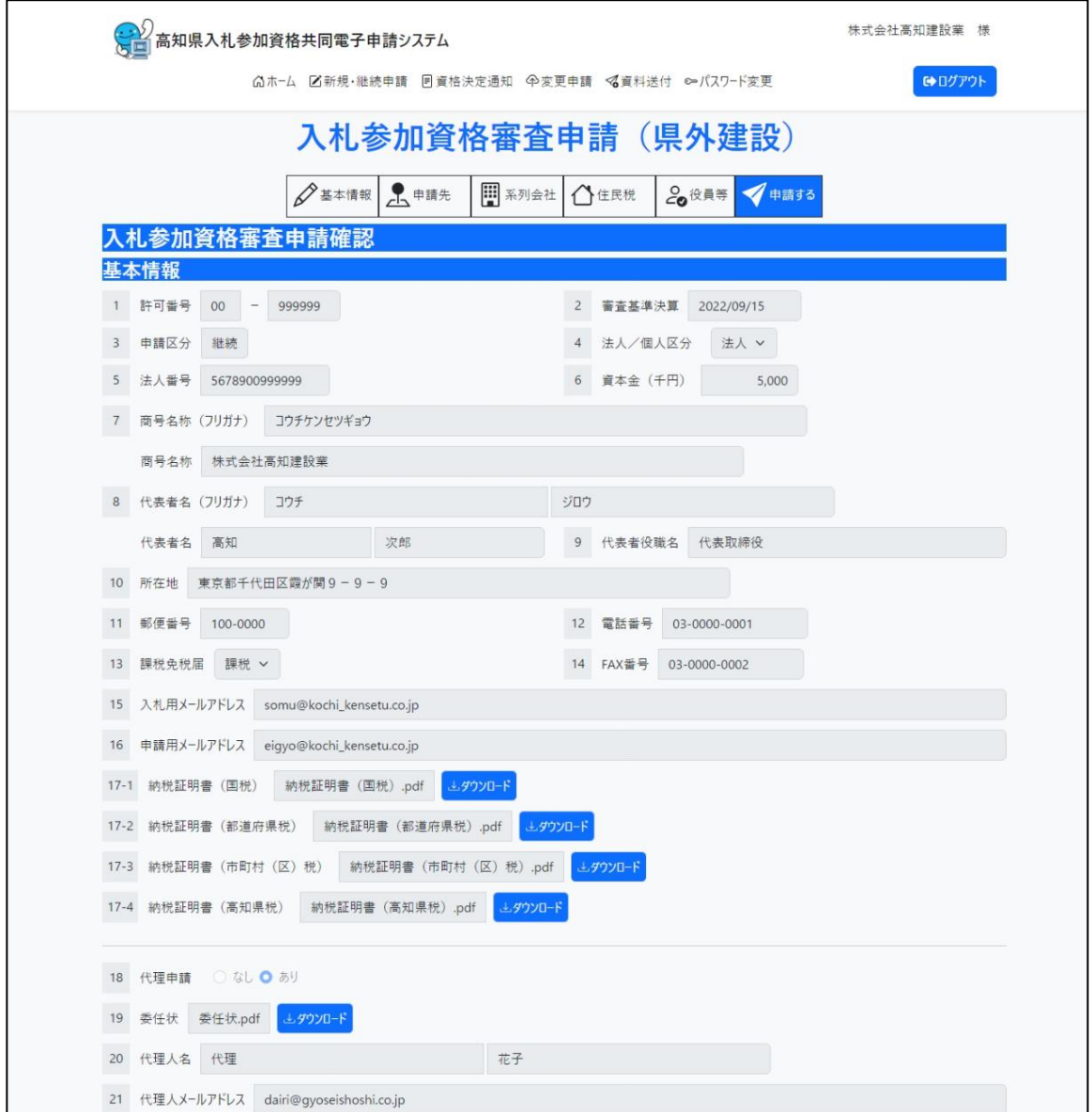

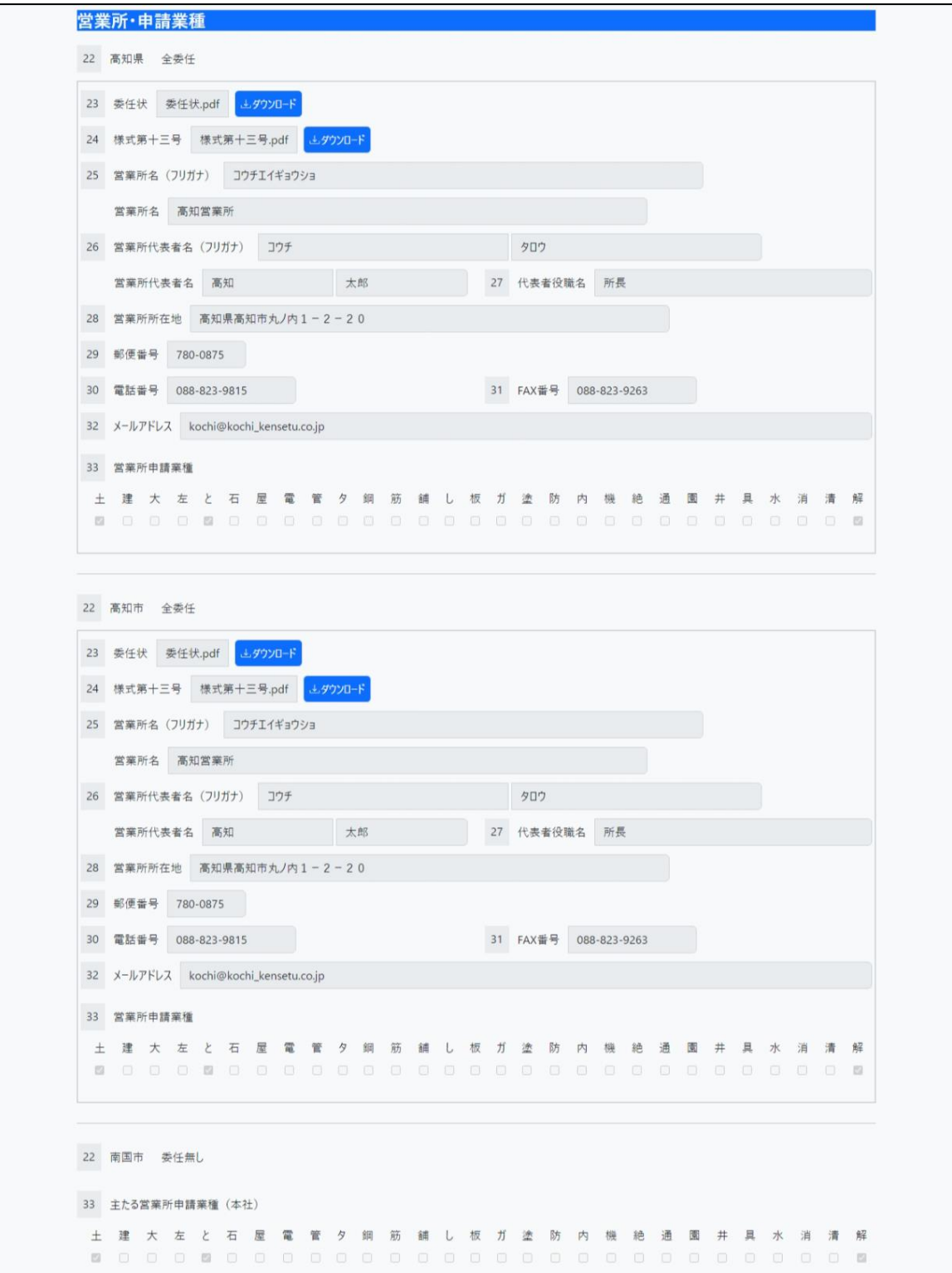

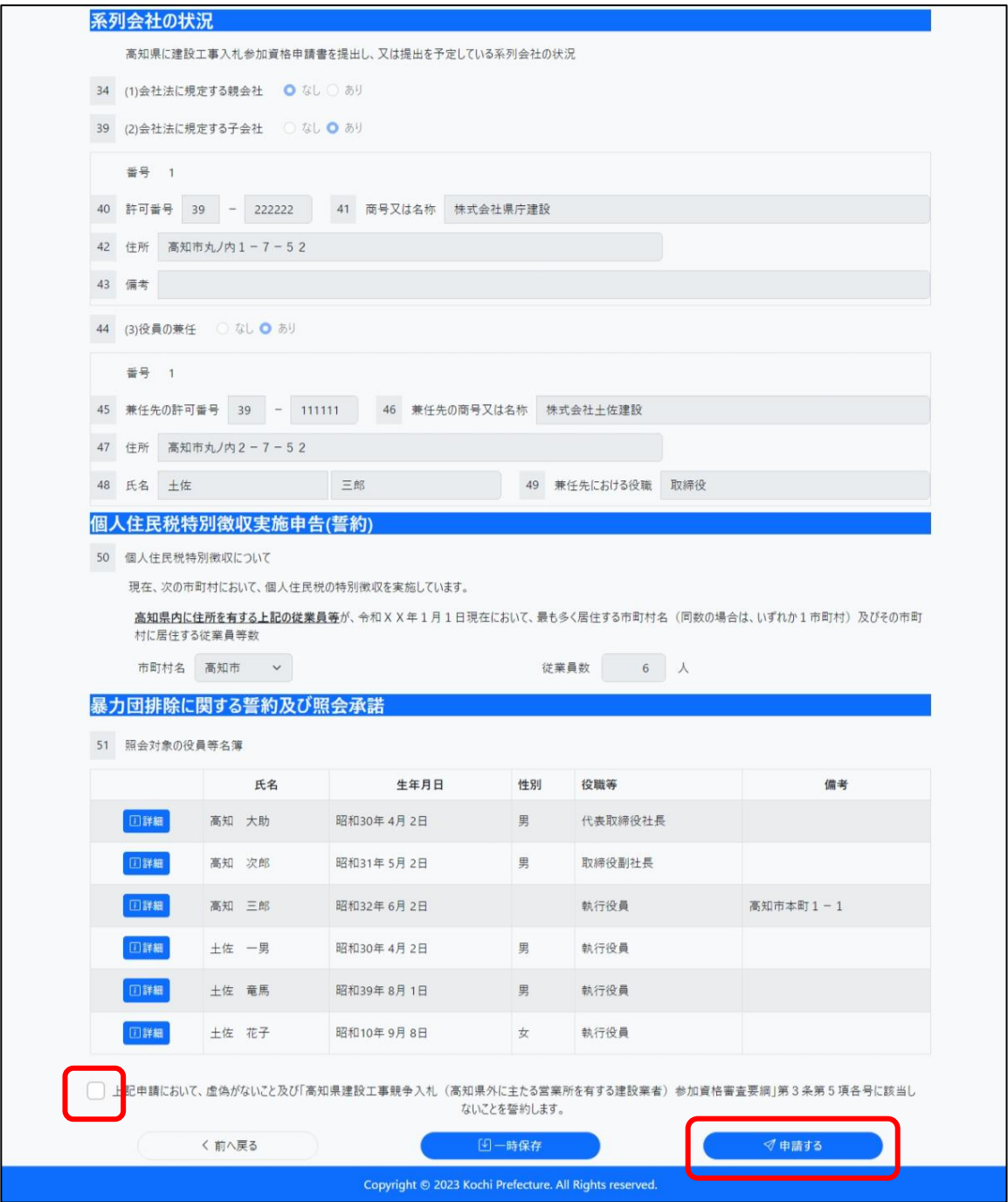

### <span id="page-29-0"></span>11.3 建設業に従事する職員ダウンロード(県内建設のみ)

- ・「入札参加資格審査申請確認」画面より、建設業に従事する職員一覧について【職員デー タダウンロード】よりダウンロードが可能です。
- ・【職員データダウンロード 】をクリックすることで当画面に表示されている建設業に従事する 職員の一覧を JSON(JavaScript Object Notation)形式でダウンロードします。
- •【職員データダウンロード】ボタンが利用可能な条件は、審査状況が審査完了の場合のみ となります。
- ・ダウンロードした JSON 形式のファイルは次回の申請まで大切に保管してください。 本ファイルを画面からアップロードすることで入力が省力化できます。 (従来通り画面入力も可能です。)
- なお、アップロード機能は次年度の申請時までに提供予定です。

<span id="page-29-1"></span>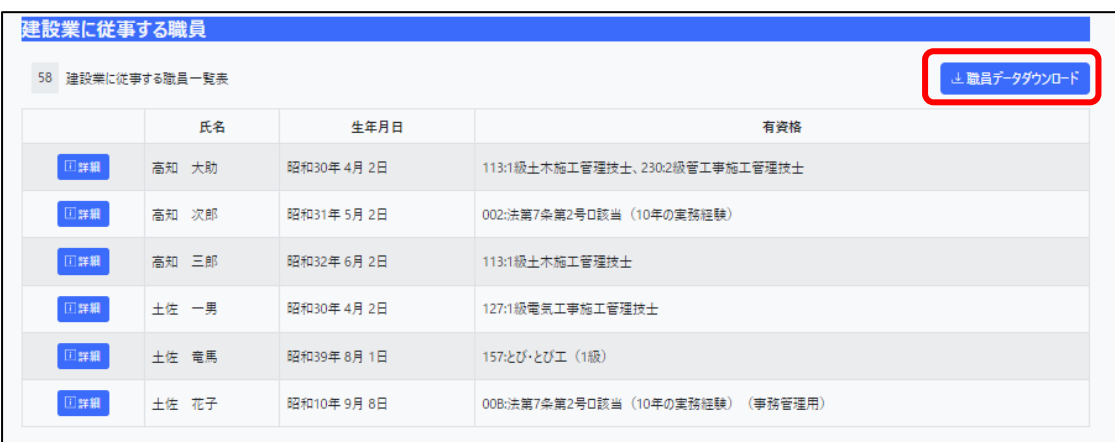

### 12.お問い合わせ

### <span id="page-30-0"></span>12.1 お問い合わせ一覧

#### ・入札参加資格に関すること

高知県土木部土木政策課建設業振興担当

TEL:088-823-9815 FAX:088-823-9263

#### ・システムの操作に関すること

高知県入札参加資格共同電子申請システムヘルプデスク 受付時間:平日 9:00~17:15 まで(12:00~13:00 を除く)

TEL:0570-023-888 FAX:0570-200-935 メール:helpdesk-kochi@msk1111.co.jp

### <span id="page-30-1"></span>12.2 お問い合わせの前に

お問い合わせの前に、以下のページをご確認ください。

#### 高知県入札参加資格共同電子申請システムポータルサイト

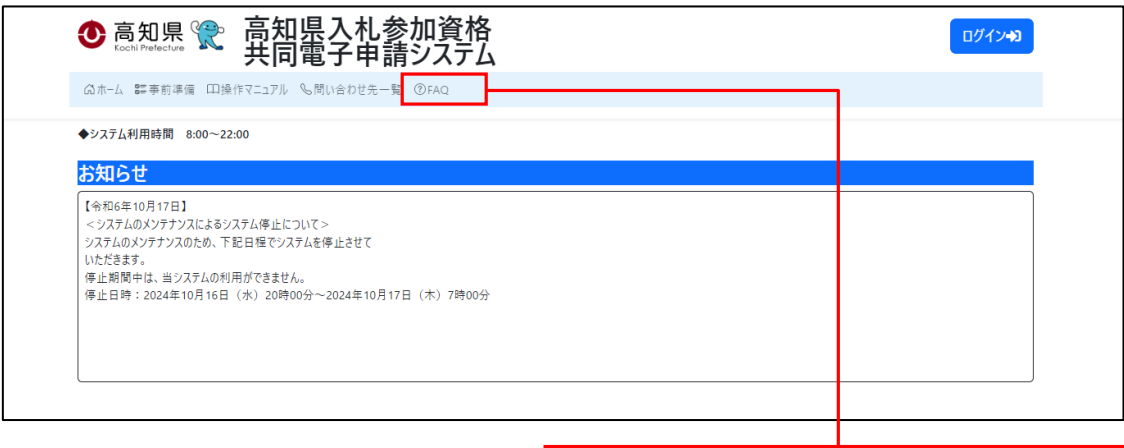

FAQ

システムについての『FAQ』が掲載されております お問い合わせの前に、ご確認をお願いいたします

◆ ヘルプデスクへお問い合わせの際、話中などが続いている場合には、 お手数ですが、メールもぜひ御利用ください。